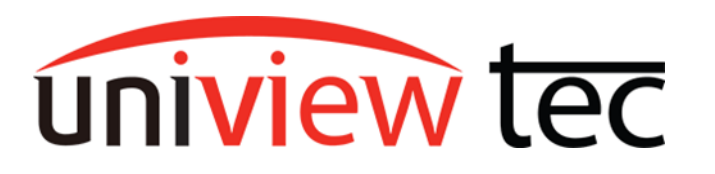

uniview tec 850 Freeport Parkway Suite 100 Coppell, TX 75019 888-288-7644 [tech@unviewsales.com](mailto:tech@unviewsales.com)

# **Light and Sound Alerts**

For some users the desired effect of video surveillance is to deter crime or reduce the presence of undesirable persons. Even with posted signs, people may be unaware or ignore the presence of the cameras. The uniview tec cameras will monitor an area and are able to provide flashing light and/or repeated sound, which can heighten the awareness to the presence of the cameras. When triggered,

these cameras can play a recorded message as well as flash lights to attract attention. Often this has the added benefit of the person looking directly at the camera,

allowing the camera to capture a good face shot before they leave the area.

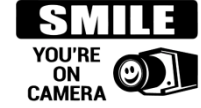

This tec note will focus on setup of Light and Sound alerts via web browser or app for the IPT4K28TAIX. If you are looking for how to add motion or VCA detection to a camera see [TN1006-1 Motion Setup.](https://www.univiewtechnology.com/support-center/product-support/tec-notes/)

#### **Web Browser Detection Settings**

Type the IP address of the recorder into a browser and log in or click Access Web Page from Star4Live. You will be sent to the **Live View** screen. Navigate to **Setup** >> **Alarm** >> **Motion** and then choose a camera channel for motion event setup. Alternatively, click on **Smart** to open the **VCA Config** screen, choose a camera channel, and click the gear next to your VCA event.

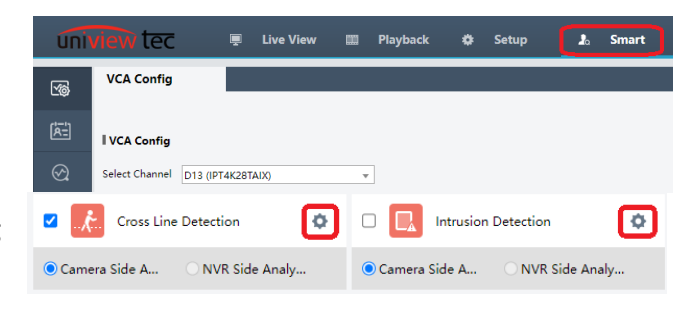

**Note - Only some SMART functions can be in service at the same time.**

## **Trigger Actions**

Once you have accessed the motion or VCA event, you will need to click on the **Trigger Actions** tab. Like many of our cameras, the IPT4K28TAIX can support several triggers.

In,

Sound and Light alarms are located on the right side of the screen. Both can run simultaneously and be configured independently.

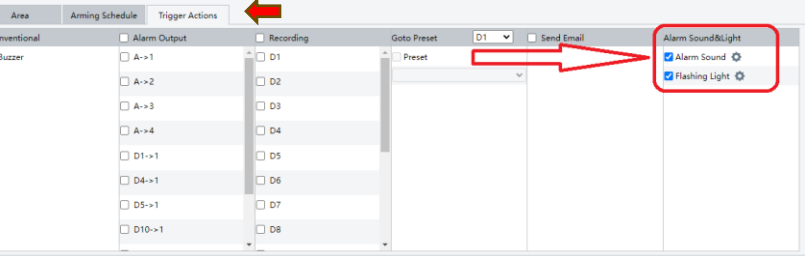

#### <span id="page-0-0"></span>**Alarm Sound**

To enable click on the box beside Alarm Sound. Next click on the gear icon to bring up the schedule.

# Day/Night Mode

Allows you to select different sounds for day or night, for each day of the week, and choose how many times the message will repeat (Play Count).

Day / Night is controlled by the amount of ambient light that the camera sees. The Night alarm sound is in effect while the camera is in IR mode (black and white image).

## Custom Mode

Allows you to select up to 4 different sounds each day, to be played during selected time frames, configured on each day of the week. Including the number of times that message will repeat (Play Count).

#### Schedule Mon Tue Wed Thu Fri Sat Sun Alarm Sound Dav/Night Audio Play Count Day  $\bullet$ 1. You are in the  $\epsilon \blacktriangleright$ 3 Night  $\blacksquare$ 1. You are in the  $\epsilon \blacktriangleright$ l3 Copy to  $\Box$ All  $\Box$  Sun Mon  $\n  $\Box$$  $\n  $\Box$  Wed  $\Box$  Thu$  $\Box$ Fri  $\Box$  Sat  $OK$ Cancel

#### Schedule Mon Tue Wed Thu Fri Sat  $\sim$  Sun  $\sim$ Start Time End Time Audio Play Count  $No.$  $\mathbf{1}$ 00 : 00  $|23|: 59$ 1. You are in the  $\varepsilon \blacktriangleright$  $\overline{00}$  :  $\overline{00}$  $\overline{)$  $\overline{2}$  $\sqrt{00}$ 1.You are in the  $\epsilon \blacktriangleright$  $\overline{3}$  $|00|:|00|$  $|00|:|00|$ 1. You are in the  $\epsilon \blacktriangleright$ R  $\overline{4}$  $\boxed{00}$  :  $\boxed{00}$  $\boxed{00}$  :  $\boxed{00}$ 1. You are in the  $\epsilon \blacktriangleright$ 13 Copy to  $\Box$ All Mon Tue  $\Box$  Wed  $\Box$  Thu  $\Box$ Fri  $\Box$  Sat  $\Box$  Sun  $\Box$   $\Box$  Cancel  $\Box$ **OK**

## Audio

The list of available audio messages. You can add more messages to the camera via functions discussed later, and those messages will be listed below this default list.

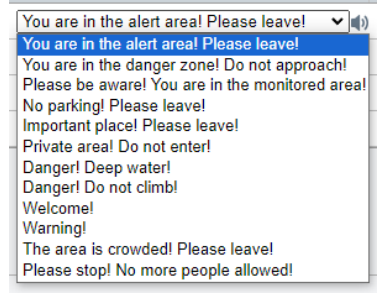

## **Flashing Light**

To enable click on the box beside Flashing Light. Next click on the gear icon to bring up the schedule.

#### Day/Night Mode

If Day / Night Mode is utilized there is the option of selecting to flash the lights during the day or night, days of the week as well as how many times they will flash (Blink Times).

#### Custom Mode

If Custom Mode is utilized, there is the option of selecting to flash the lights at different times of the day, days of the week as well as how many times they will flash (Blink Times).

#### Blink Time(s)

Number of light flashes per triggered event.

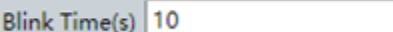

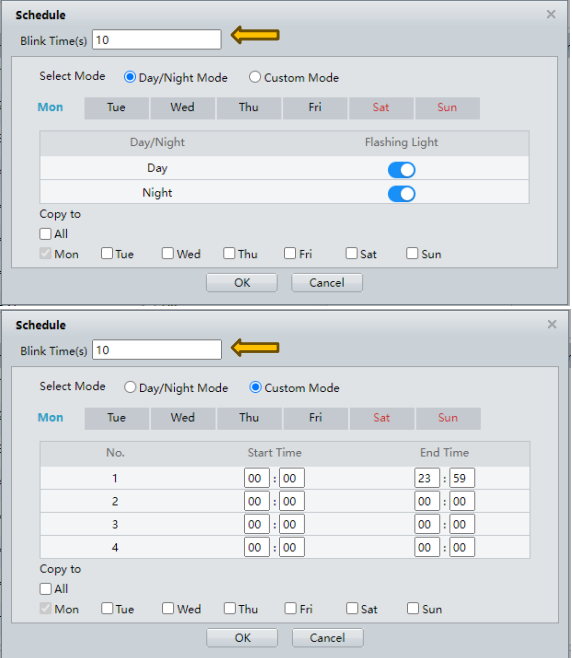

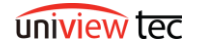

## **Adding Custom Audio**

There are two ways to add custom audio to uniview tec cameras with a speaker output. You can record a voice message from Guard Live or Guard Viewer, or you can upload a file to the camera's web portal.

## Guard Live

From the Guard Live app, tap ••• by your recorder or camera to bring up the menu, then tap **Set**. If you tapped a recorder, choose the camera from the list provided. Now tap **Customize Alarm Sound.**

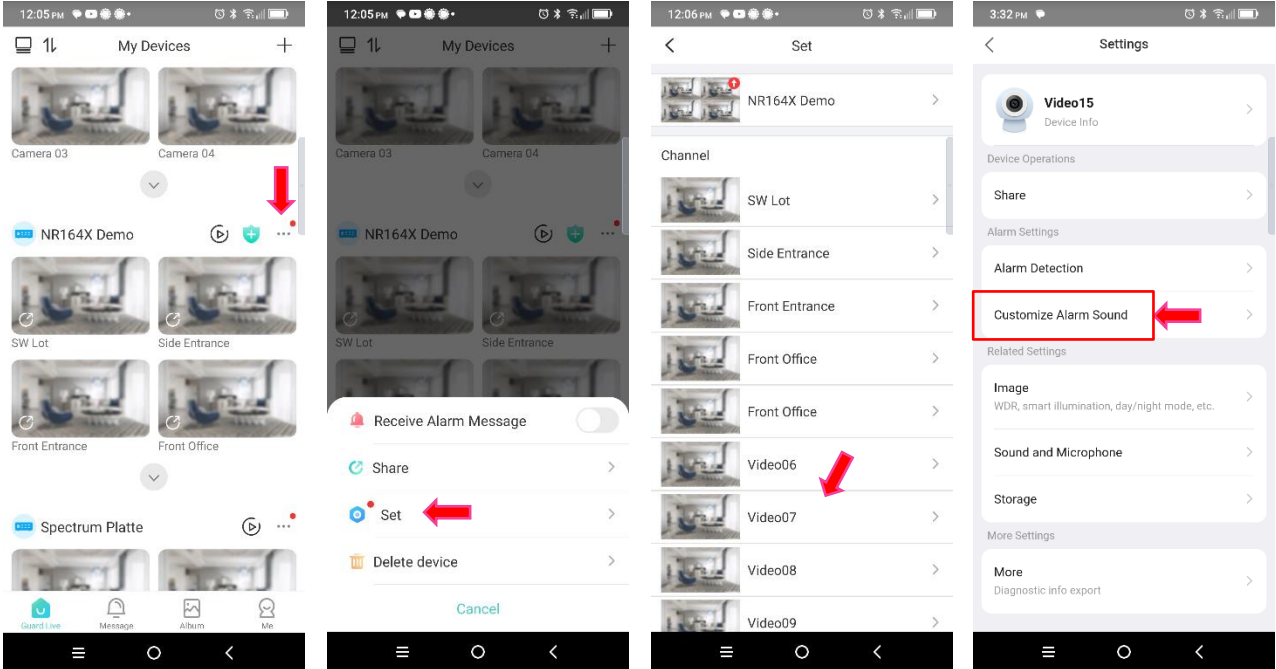

Now, tap **Add Alarm Sound**. Tap and hold the **Mic Icon** and speak into your phone to record a message. Tap the **Disk Icon** to save, or the **Play** button to play your message through the camera.

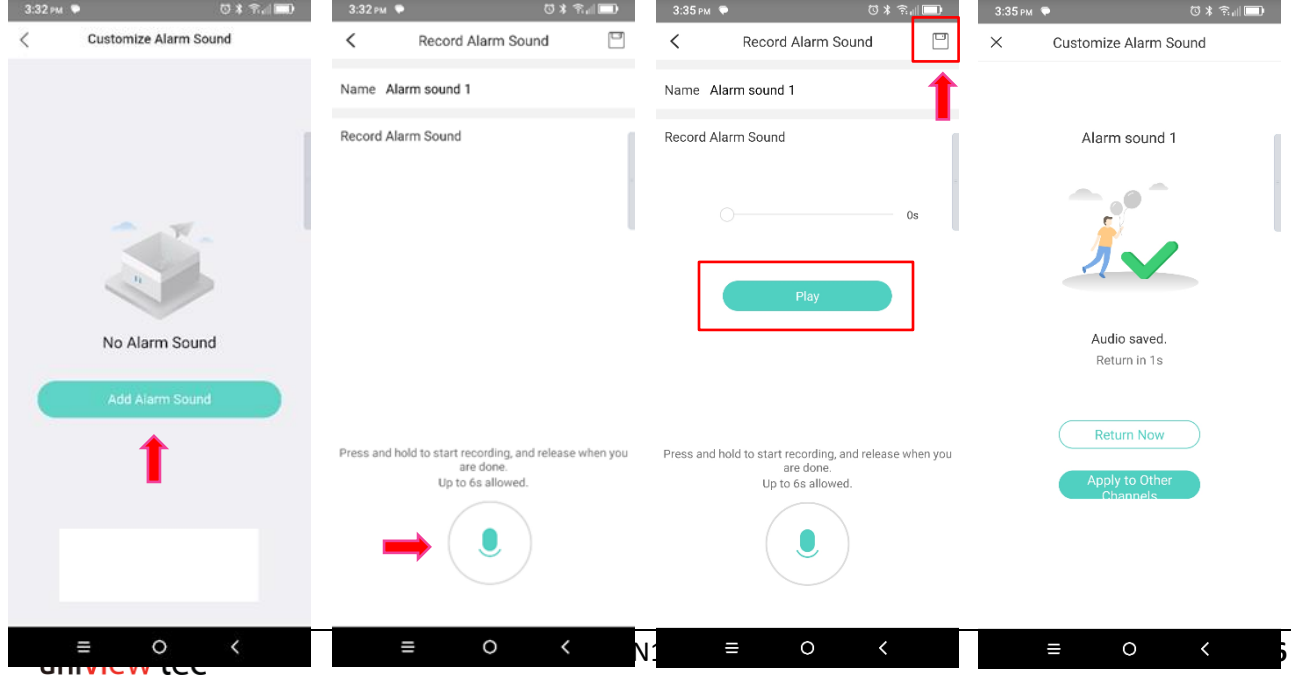

You have now saved a custom message, but if you need to modify or remove it tap ••• next to your saved recording. On the menu choose Edit or Delete. Either will prompt you with a confirmation box. Tapping OK will take you to the recording screen or back to the sound list without the selected sound.

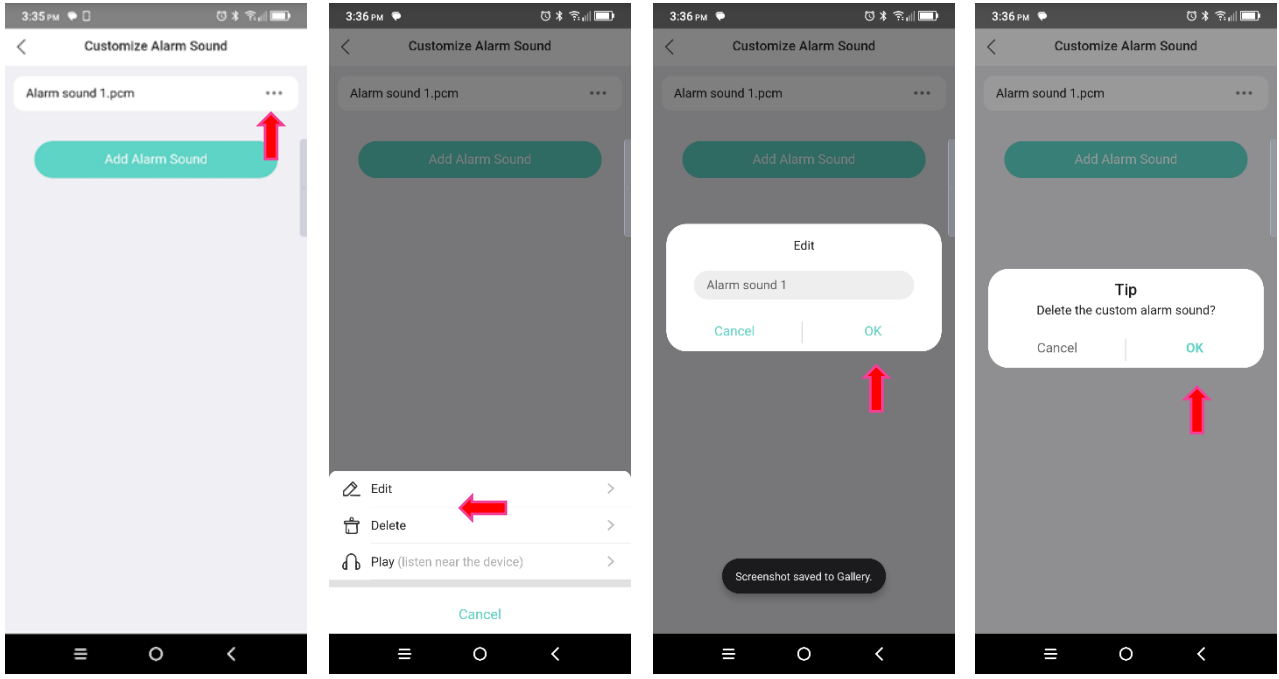

#### Guard Viewer

From the Guard Viewer app you will want to select **Device Config** from the main menu. Choose the camera you want to modify from the list provided. On the next screen tap **Customize Alarm Sound** followed by **Add Alarm Sound** on the screen after that.

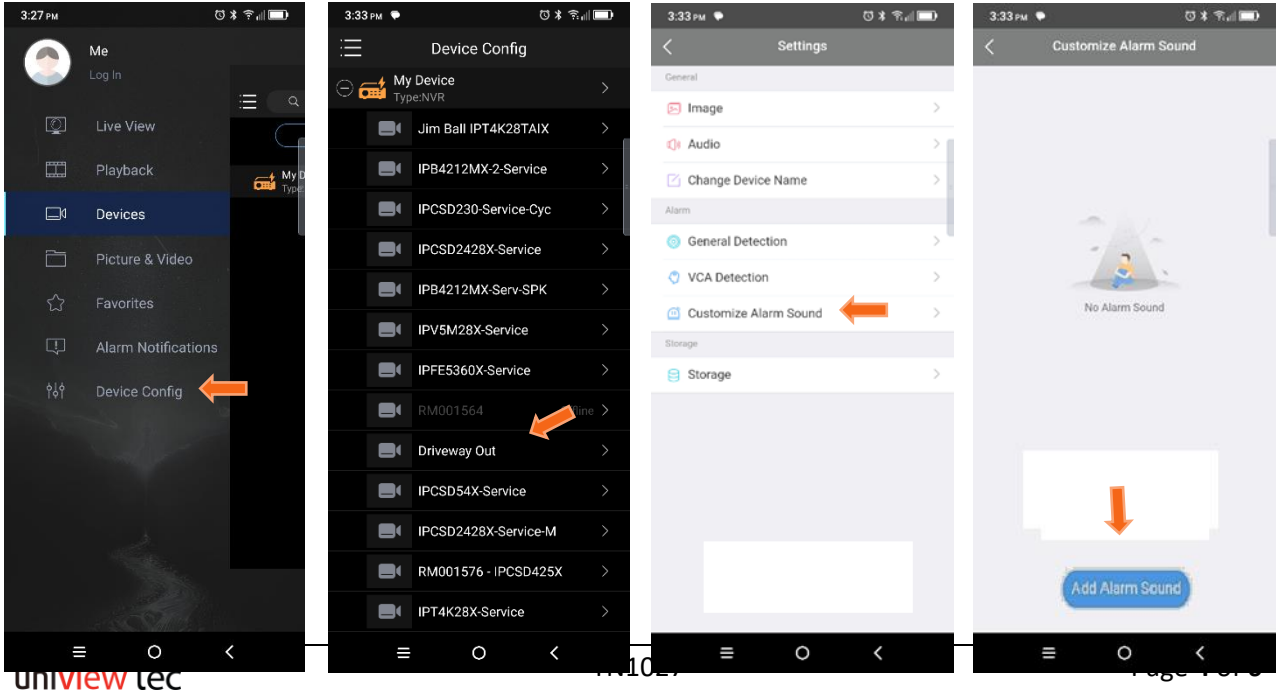

Press and hold on the **Mic Icon** to record a message. Tap **Play** to listen to your message through the camera's speaker. The **Disk Icon** in the top right will save your recording. Once saved, if you need to modify or remove your recording, tap ••• next to that recording. Choose **Edit** or **Delete**. A prompt for confirmation will appear and you can tap **OK** to proceed to the recording screen to **Edit**, or back to the sound list where the selected sound will be removed, if **Delete** was chosen.

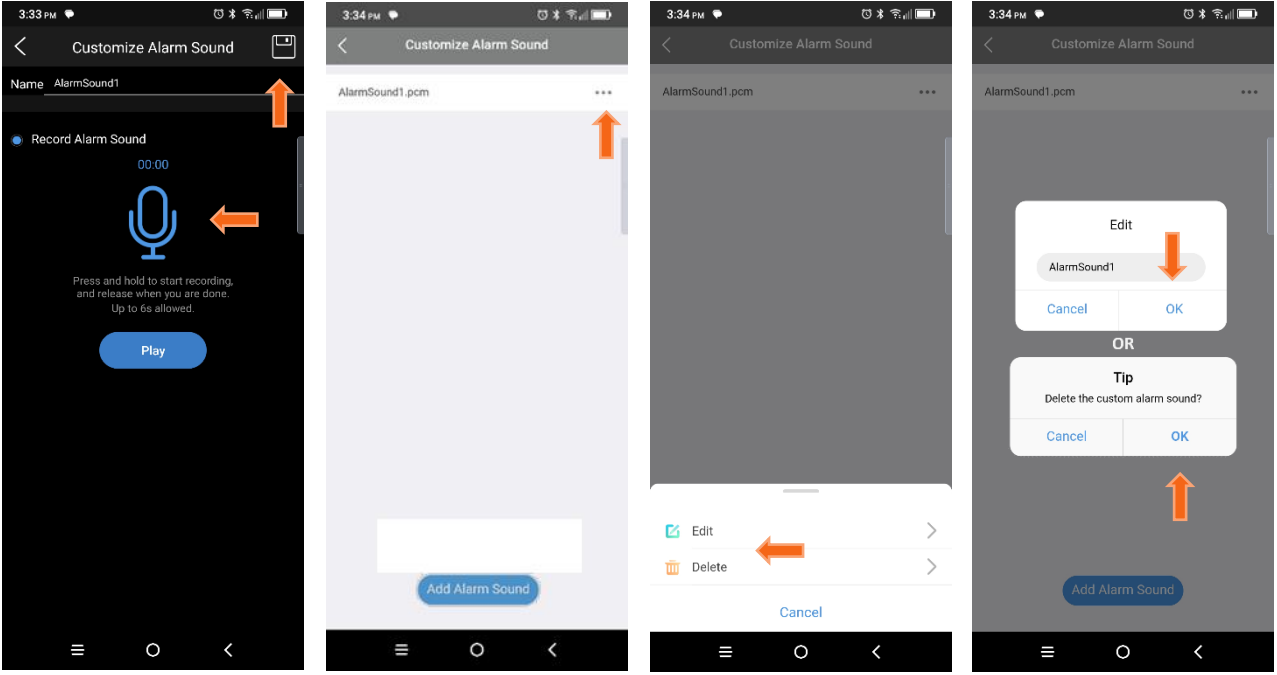

## Camera Web Portal

The audio files included by default are 16 bit, 8Khzs, mono channel, PCM files. MP3 files with greater audio quality may work as well, however if you are having difficulties getting a file to work, refer to the default values and re-save your audio file with those values. To upload a custom audio file, you will need to access the Web Portal of the Camera.

If your camera is directly connected to the recorder by way of the POE ports, the recorder's Web Portal will allow you to access the camera through the recorder. In this case type in the IP address of the recorder to a browser and sign in with the username and password, or click on **Open Web Page (e)** from the Star4Live webpage. In the recorders web portal navigate to **Setup** >> **Camera** >> **Camera** >> **Camera**. Click on the **Access** link to the right of the camera you want to modify.

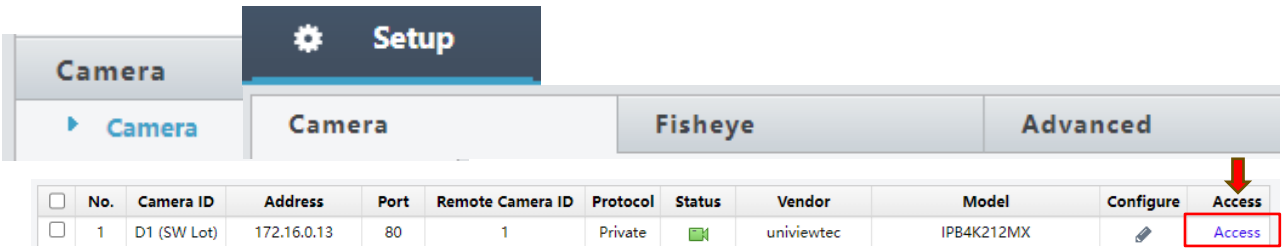

This will take you to the camera Web portal sign in page, but if your camera is on your local network, you can simply type it's IP address into a browser. You will now have to sign in. By default, the credentials are Username: admin; Password: 123456. Sometimes the password is the same as the recorder, but if the password is unknown and those options fail, you can always contact tech support.

From the camera's Web Portal, navigate to **Setup** >> **Video & Audio** >> **Audio** >> **Audio File** and click **Browse**… to find the file you want to upload. Once selected, click the **Import** button to add that file to the list below. The **Speaker Icon** under the **Operation** column will allow you to listen to that track through the camera's audio output. **Audio Volume** will adjust the level of audio output.

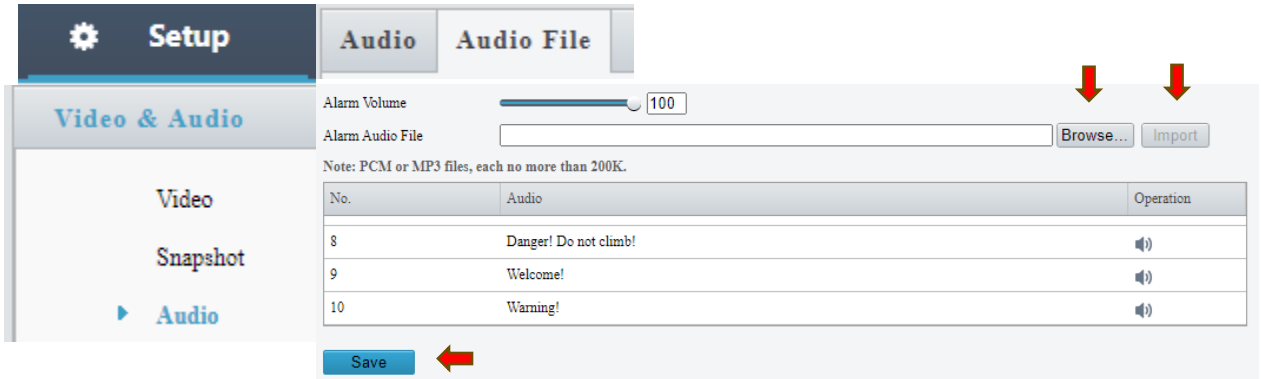

Don't forget to click **Save** after you have imported the file(s) you want. An Imported file in the list will

differ from the default ones by displaying two additional icons to the right of the file name:  $\Box$ The **Pencil** will allow you to rename the file, and the **Trashcan** will prompt you for confirmation, then remove the file from the list if you approve the prompt.

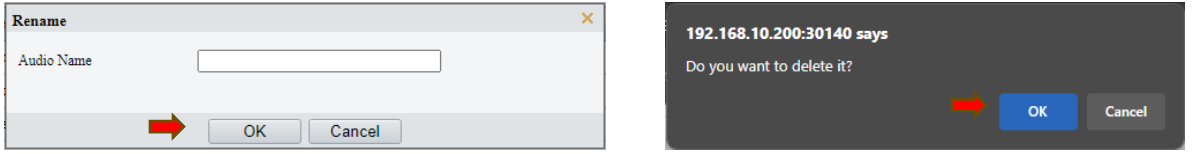

Now that you have your custom audio file added to the list you can use it for any triggered event of that camera, as shown at th[e top](#page-0-0) of this Tec Note.